# Transferência entre rubricas 26/04/2024 01:54:59

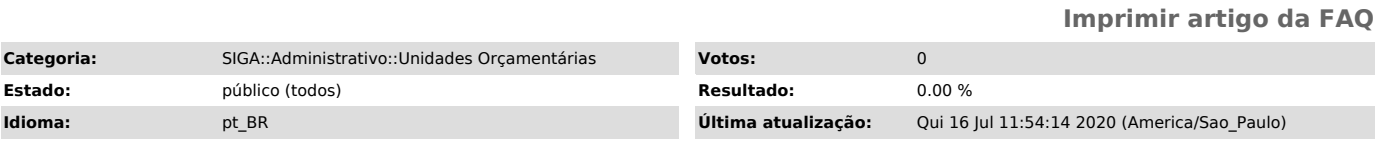

## *Palavras-chave*

unidades orcamentarias transferência visualizar rubricas requisitantes requisições

#### *Sintoma (público)*

- Requisitante não consegue abrir requisições de tipos específicos

- Gestor não visualiza dentro da UO a(s) rubrica(s) de que precisa - Gestor não consegue realizar transferência entre determinadas rubricas

## *Problema (público)*

- O Requisitante não consegue abrir determinados tipos de requisição pois as rubricas (na UO selecionada) associadas a esses tipos de requisições ainda não receberam dotação orçamentária no ano corrente.

- O Gestor apenas visualiza as rubricas que em algum momento, no ano corrente, já receberam dotação orçamentária.

### *Solução (público)*

- O Requisitante, quando necessário, deve solicitar ao Gestor da UO que realize a dotação orçamentária na rubrica referente ao tipo de requisição que este deseja abrir.

- Ao Gestor é permitido distribuir orçamento dentro da UO, a partir da rubrica BASE, ou realizar transferências orçamentárias entre as rubricas, de acordo com a legislação vigente que é implementada através de regras no SIGA, limitando esse tipo de transferência àquelas permitidas.

- Algumas rubricas, que utilizam orçamento específico, recebem dotação orçamentária diretamente da PLOPAN (por força de lei), não sendo possível ao Gestor nesse casos, dotá-las diretamente.

- Cada tipo de UO (Administrativa, Acadêmica, Convênio, etc) tem regras específicas para transferência orçamentária entre suas rubricas. Sendo essa definição e configuração realizada pela PROPLAN de acordo com a lei vigente. Para inserir ou alterar uma regra de transferência, acesse a funcionalidade Tipos de Unidades Orçamentárias (Administrativo > Unidades Orçamentárias > Tipos de Unidades Orçamentárias) e escolha o tipo de UO desejado.

Na tela a seguir, clique na opção de menu Transferência entre Rubricas e depois em Inserir

Escolha a Rubrica de Origem e a seguir, marque as Rubricas de Destino, que poderão receber transferências orçamentárias da rubrica de origem. Ao final, clique em Inserir.

O sistema exibirá uma mensagem de confirmação. A partir deste momento as regras cadastradas já estarão ativas no Siga.